高企年度发展情况报表(年报)填报流程 (苏州工业园区)

1、用户登录

(1) 企业进入"科学技术部政务服务平台" [\(https://fuwu.most.gov.cn](http://www.innocom.gov.cn/)),选择"用户登录"。

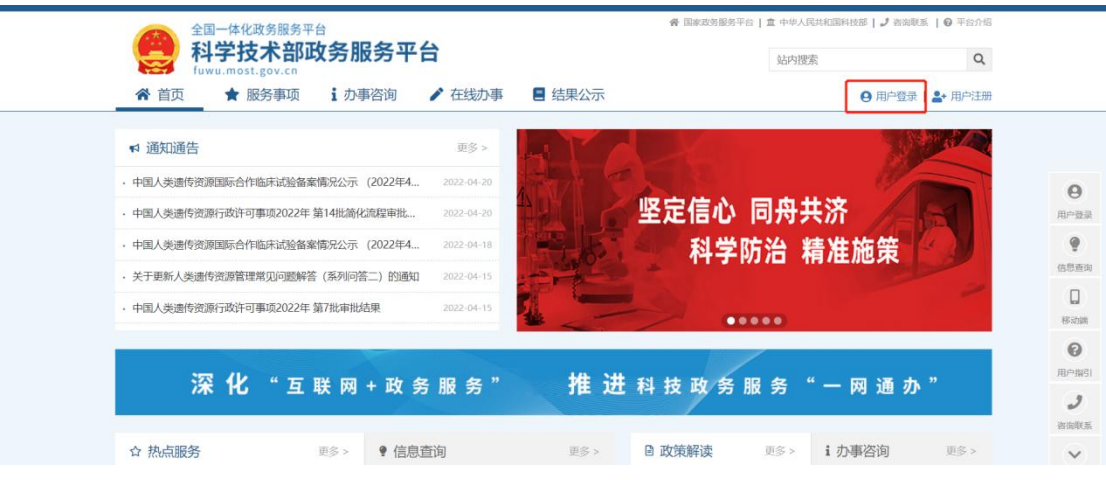

(2)选择"法人登录",输入登录名、密码、点击进行验证后登 陆系统。

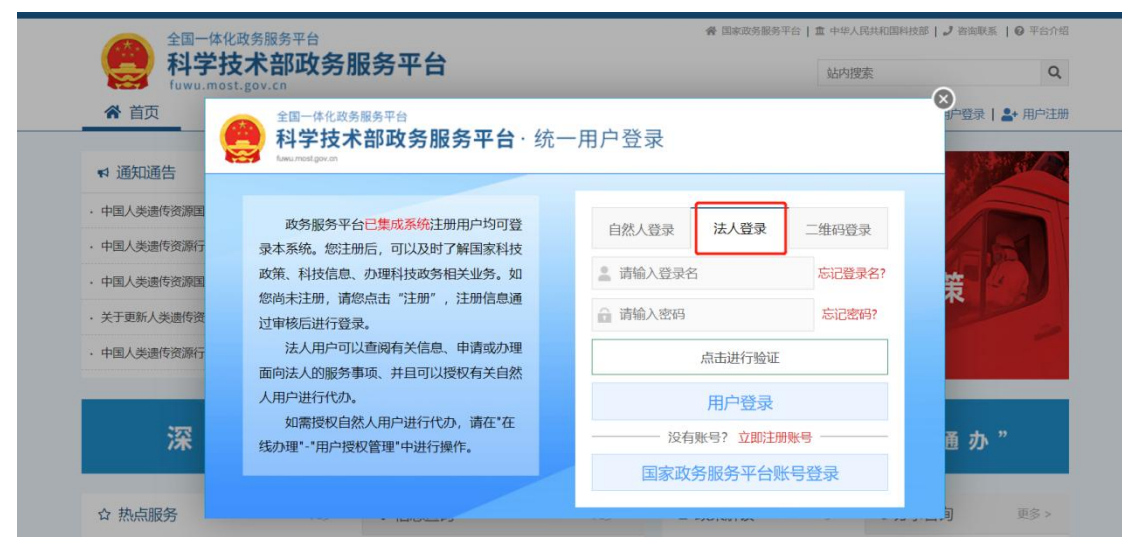

2、系统填报

(1) 登录后导航栏选择"服务事项" --"火炬中心业务办理平

## 台"栏目的"办理入口"进入"统一身份认证与单点登录平 台",选择"科技部火炬统计调查"栏目的"我要办理"。

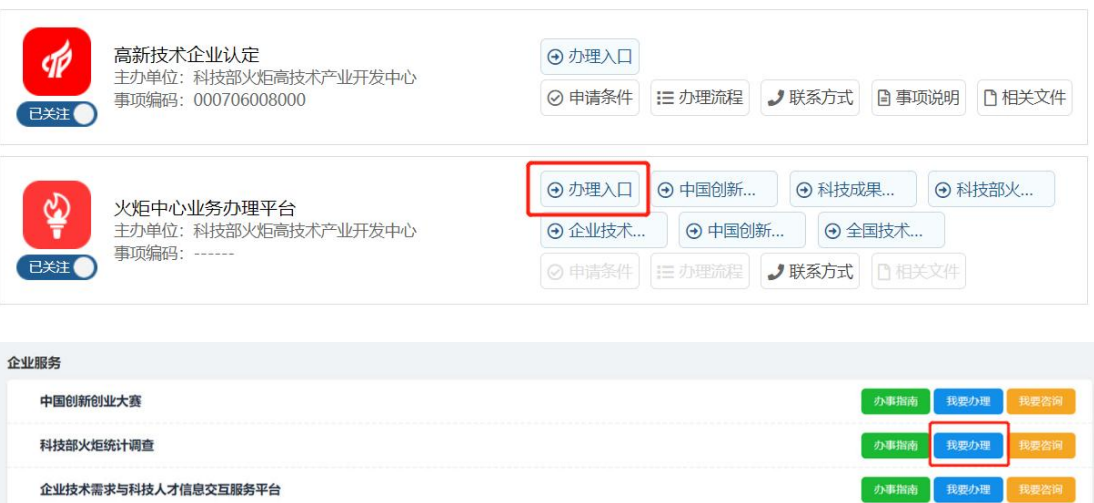

(2)在科技部火炬统计系统中有两个端口可以进入填报页面:(1) 主页上的"2021 年高企发展情况"--"填报"; (2) 左侧导航栏"高 企发展情况"--"数据管理"--"填报"。

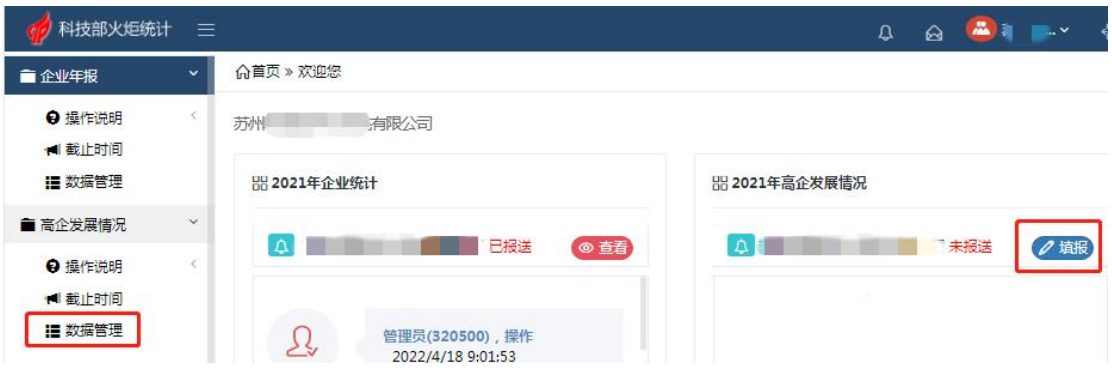

(3)高企发展情况里的部分调查指标在企业年报数据中未涉及, 无法同步获取数据,需要企业手动填报,如:第一步的"企业联系人 及联系电话"; 第三步的"本年度企业职工总数、科技人员数、吸纳 高校应届毕业生人数";第四步的"总收入、高新技术产品(服务) 收入、纳税总额、研究开发费用额、在中国境内的研发费用额、基础 研究投入费用总额"。

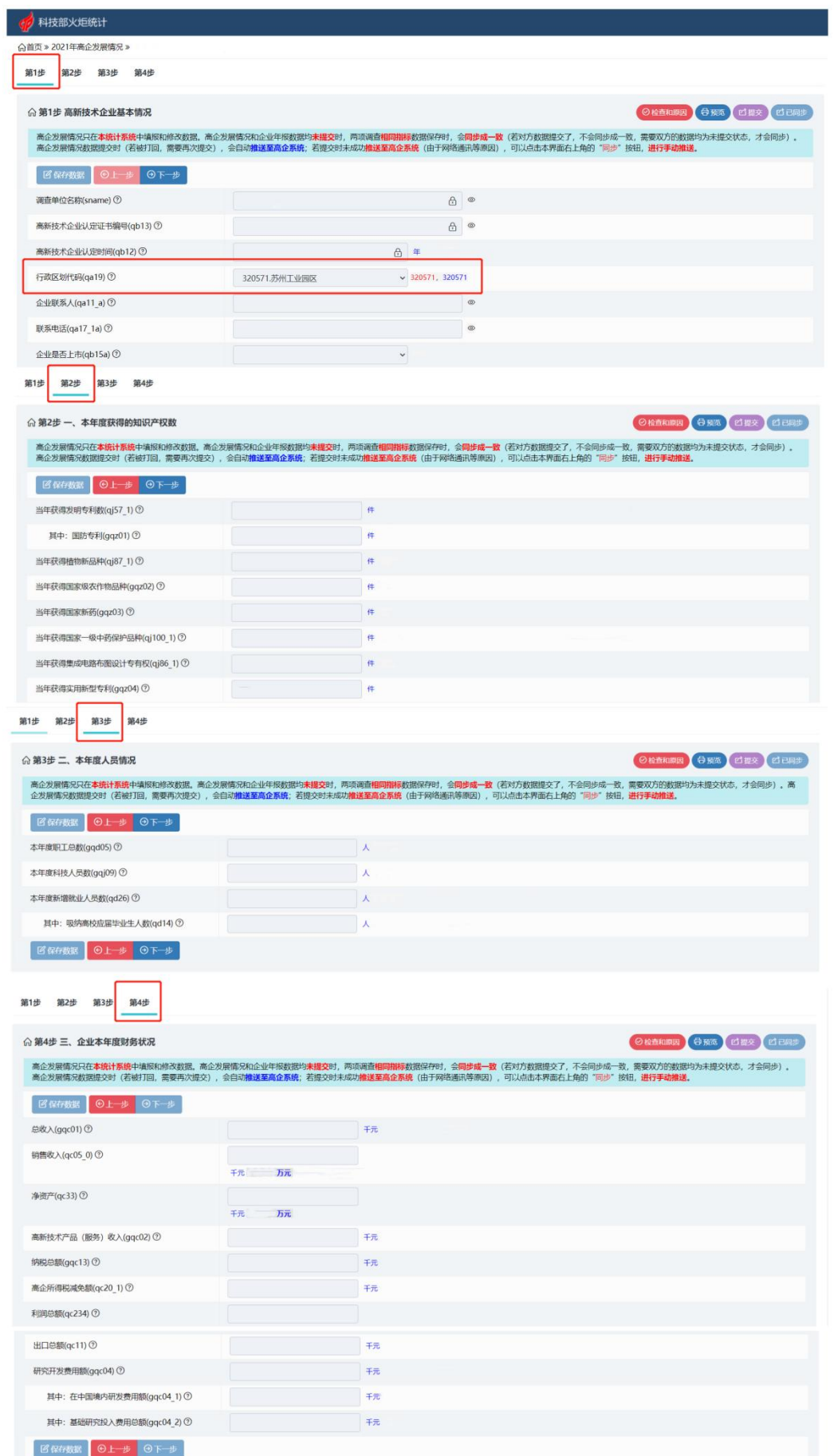